# **PASSWORTÄNDERUNG SCHULNETZ / SERVERG**

Die Änderung des Passwortes auf ServerG wirkt sich auf alle Dienste aus, die gegenüber unserem schulinternen Server authentifizieren. Dazu zählen die beiden Moodles (kvfg.net und kvfg.org), der E-Mailer Roundcube für das interne Netz (benutzername@kvfg.tue.schule-bw.de) und für alle Lehrer/innen auch das Raumbuchungssystem MRBS.

## **PASSWORT ÄNDERN**

Melden Sie sich mit Ihrem aktuellen Benutzernamen und Passwort an einer Arbeitsstation im Haus an.

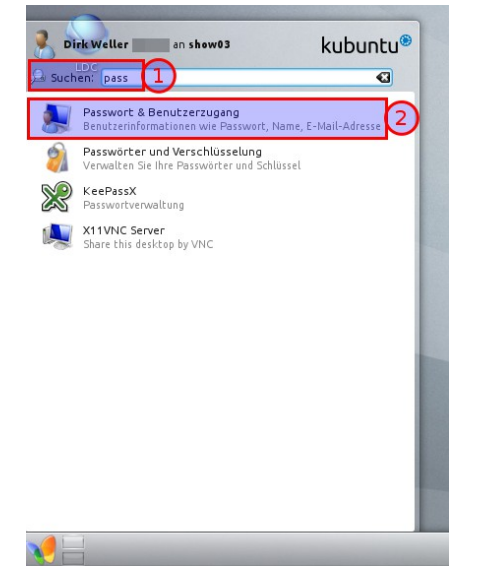

Klicken Sie auf den Schmetterling links unten und geben Sie in das Suchfeld die Zeichenfolge "pass" ein. Die zur Zeichenfolge passenden Programme werden angezeigt.

Den obersten Eintrag /Passwort & Benutzerzugang anklicken.

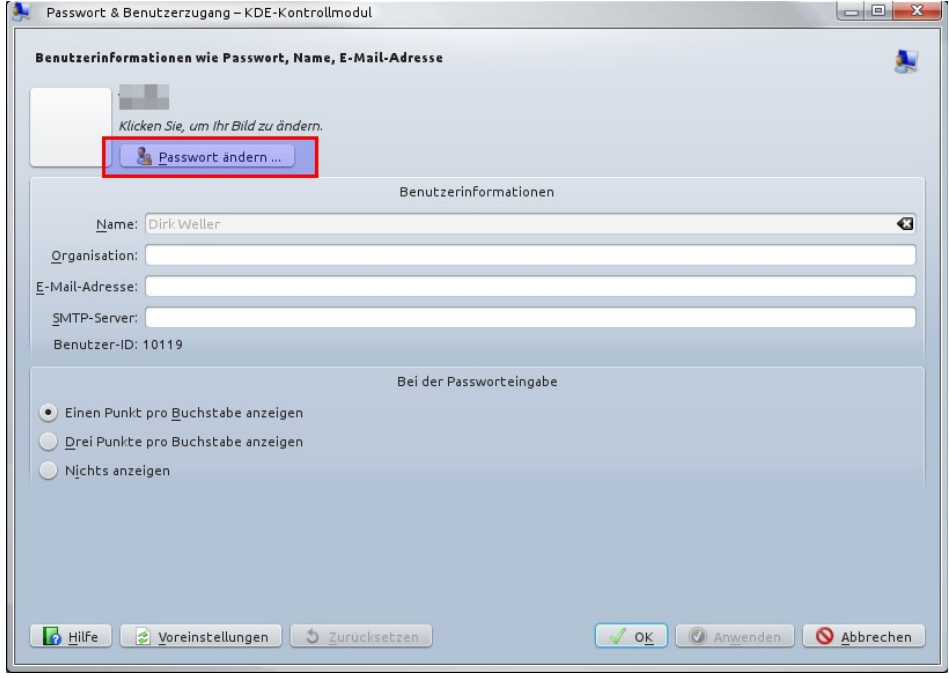

Klicken Sie auf /Passwort ändern.

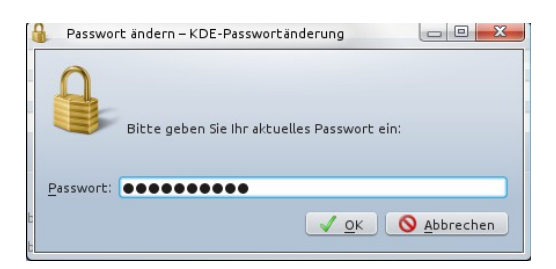

Geben Sie Ihr bisheriges / altes Passwort ein und klicken Sie auf /OK.

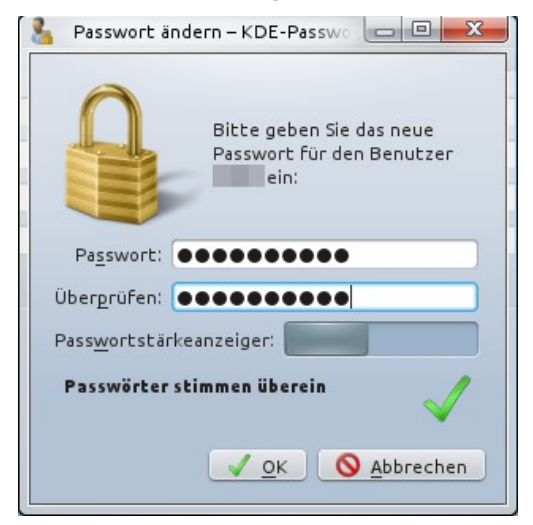

Geben Sie Ihr neues Passwort zweimal ein und klicken Sie dann auf /OK.

### **Ihr Passwort darf keine Leerzeichen, keine Umlaute und keine Ligaturen enthalten.**

Das System führt nun eine Qualitätsprüfung für Ihr Passwort durch und meldet sich bei Ihnen, sollte das Passwort den Mindestanforderungen nicht genügen.

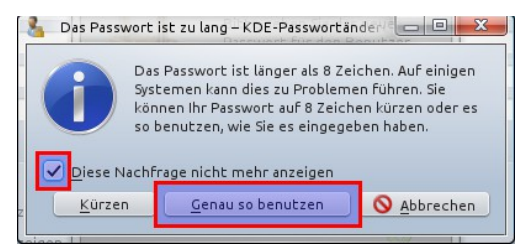

Sollte die obige Meldung erscheinen (dürfte eigentlich nicht mehr sein – aber wer weiß das schon so genau), dann setzen Sie ein Häkchen bei /Diese Nachfrage nicht mehr anzeigen und klicken Sie dann auf /Genau so benutzen.

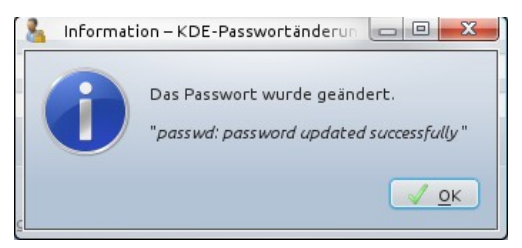

Die Rückmeldung über eine erfolgreiche Passwortänderung bestätigen Sie durch Klick auf /OK.

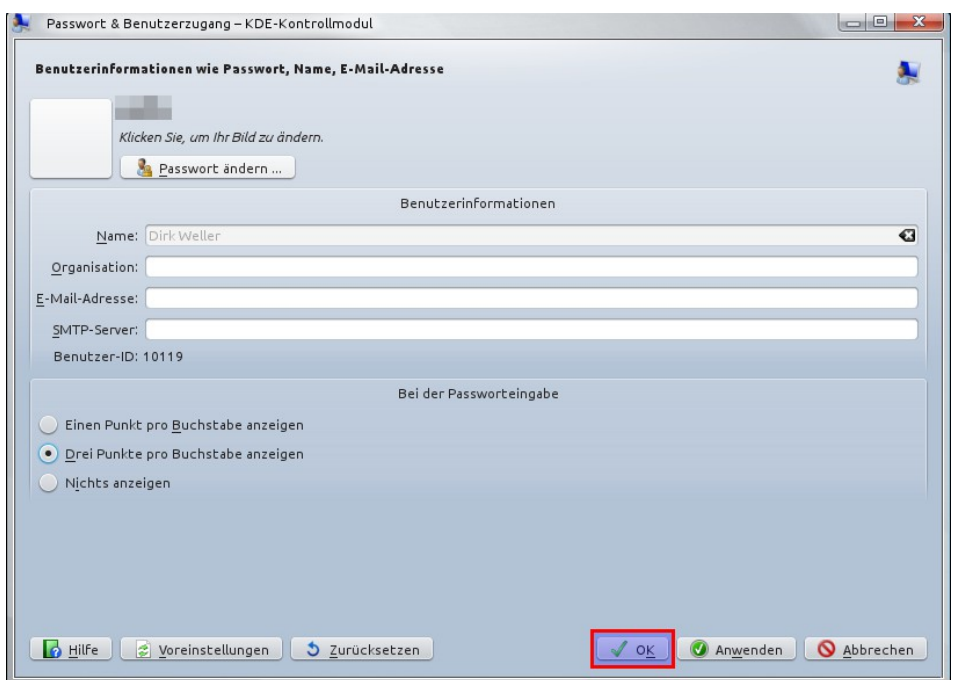

Schließen Sie das Programm für die Passwortänderung durch Klick auf /OK.